## E-VOLBY

# DOPLŇOVACÍ VOLBY **DO KOMORY** STUDENTSKÉ **AS SU OPF**

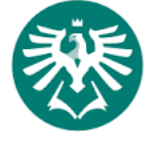

**SLEZSKÁ IINIVERZITA** OBCHODNĚ PODNIKATELSKÁ FAKULTA V KARVINÉ

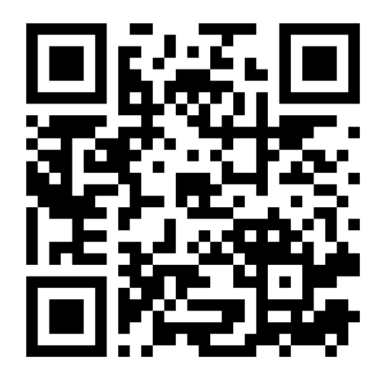

### **E-Volby v IS SU**

Hlasování v elektronické volbě v IS SU je dostupné jednak z přímé webové adresy nebo ji otevřete z úvodní stánky IS SU: dlaždice E-VOLBY (umístění dlaždice na úvodní stránce IS SU je individuální a může se lišit od uvedeného příkladu).

**SOUBORY** ÚŘADOVNA ОВСНОВN **CENTRUM** Dokumenty Moje spisy **UČITEL KALENDÁŘ ŠKOLITEL** Úschovna Podat 3ádost Moje objednávky Ħ Můj rozvrh Moji studenti Moji student Hodnoceni Dopis Známky Rozpisy **STIPENDIA E-LEARNING** LIDÉ Mole stipendia Pro učitele Skupiny osob PŘEDMĚTY **STUDENT PUBLIKACE** Číslo účtu Dril Personalini x Nepředmětový Moje známky Hledání předmětu Moje publikace Kontakty Prohlidka pracovišť Registrace a zápis Zäkladní údak Reported E-learning Sylaby PŘIJÍMACÍ ŘÍZENÍ **ROZVRH** E-VOLBY Ë 筁 Zobrazení rozvrhu Podání příhlášky VÝVĚSKA **STUDIUM DISKUSE** Rependent Pozyánky Programy a obory Blogy Harmonogram Inzerce **MANAŽERSKÁ DATA POŠTA** PRŮZKUMY Щ ✓ χ Nastaveni Vice aplikac Hromadovi e mail

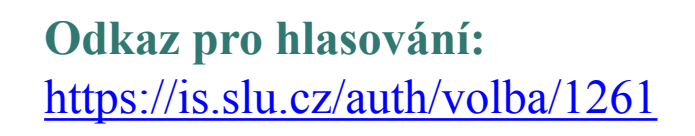

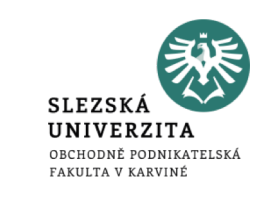

### **E-Volby v IS SU**

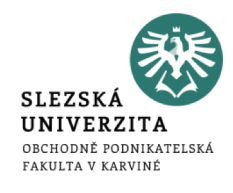

Volby, které jsou Vám dostupné, naleznete na záložce "**Moje volby"**. Otevřete příslušnou volbu.

- 1. Vyberte jednoho z nabízených kandidátů (u doplňovacích voleb AS SU OPF se vybírá jen jeden kandidát).
- 2. Pokud se chcete zdržet, označte volbu "Zdržuji se hlasování".

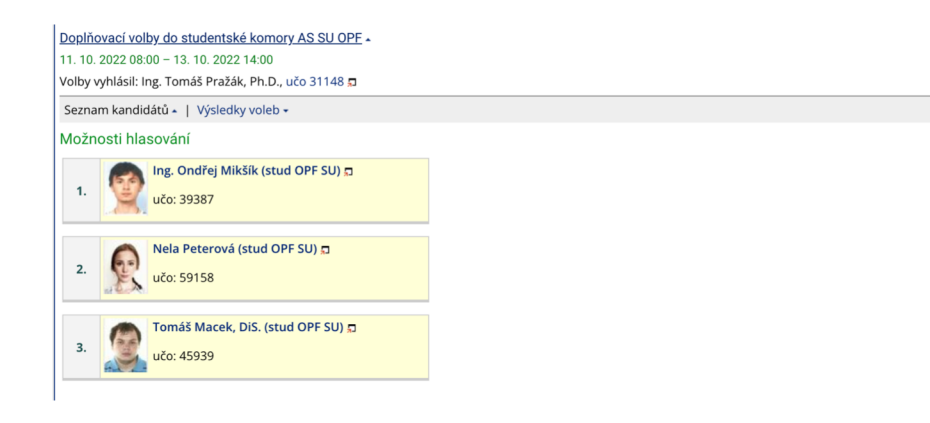

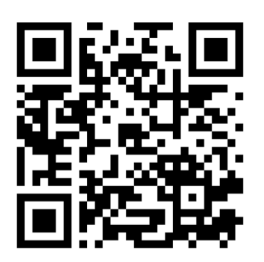

### **E-Volby v IS SU**

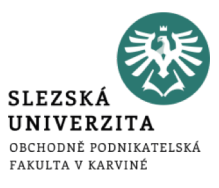

#### 3. Po vybrání kandidáta se Vám zpřístupní tlačítko pro uložení volby.

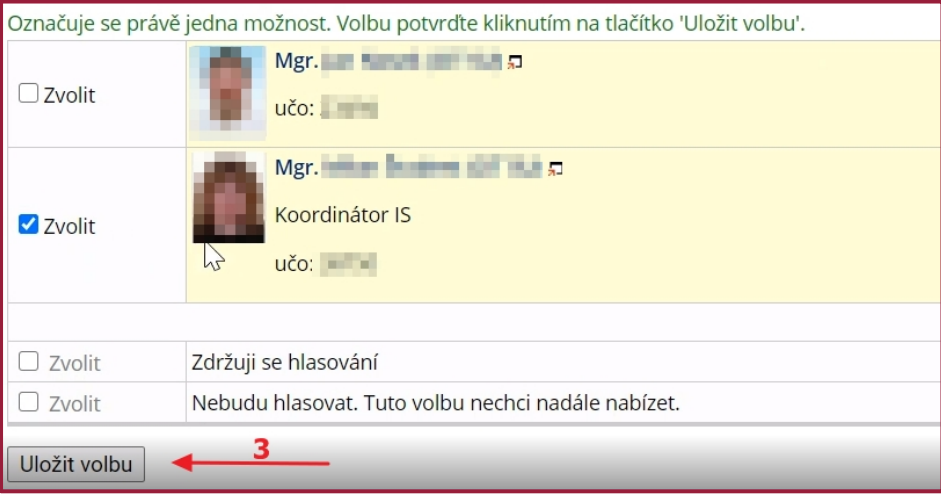

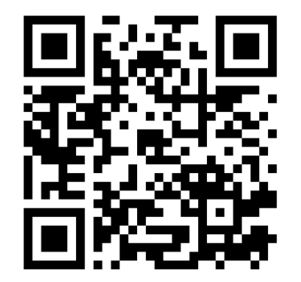

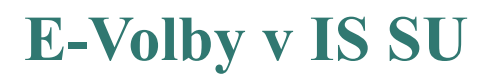

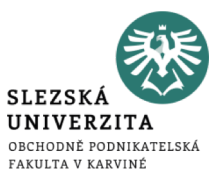

#### 4. Po kliknutí na tlačítko "Uložit volbu" bude Váš hlas uložen (tlačítko se zneaktivní) a volbu již nemůžete změnit.

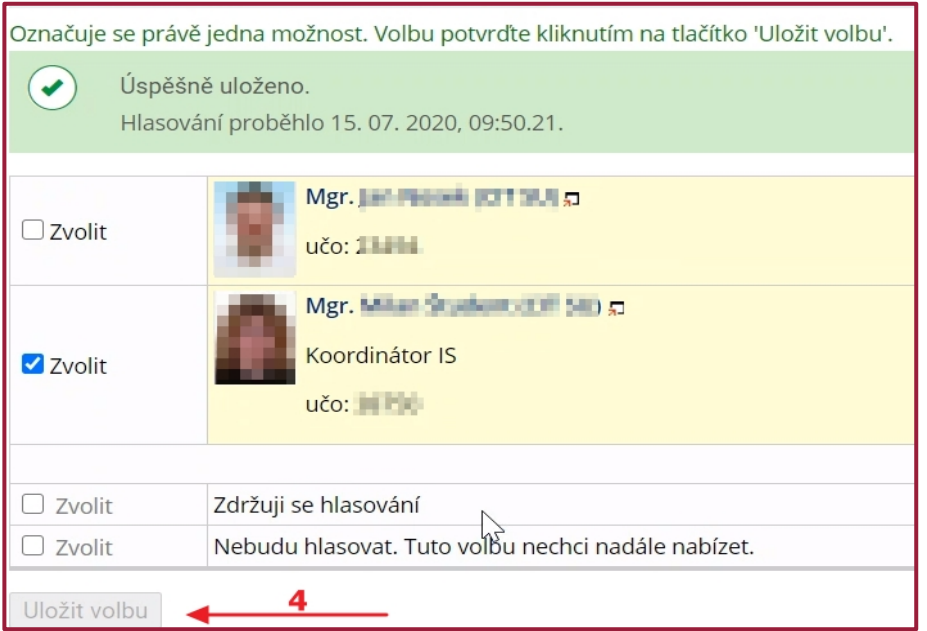

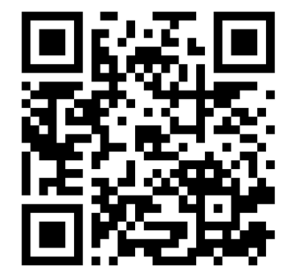